## **คูมือการเชื่อมตอไวเลสแลนผานเครือขาย WiSE@True**

## **ระบบปฏิบัติการ Windows ( 10/11 )**

1.หนาจอ Desktop เลือกสัญลักษณของ Windows จากนั้นคลิกที่สัญลักษรูปฟนเฟอง ( Settings )

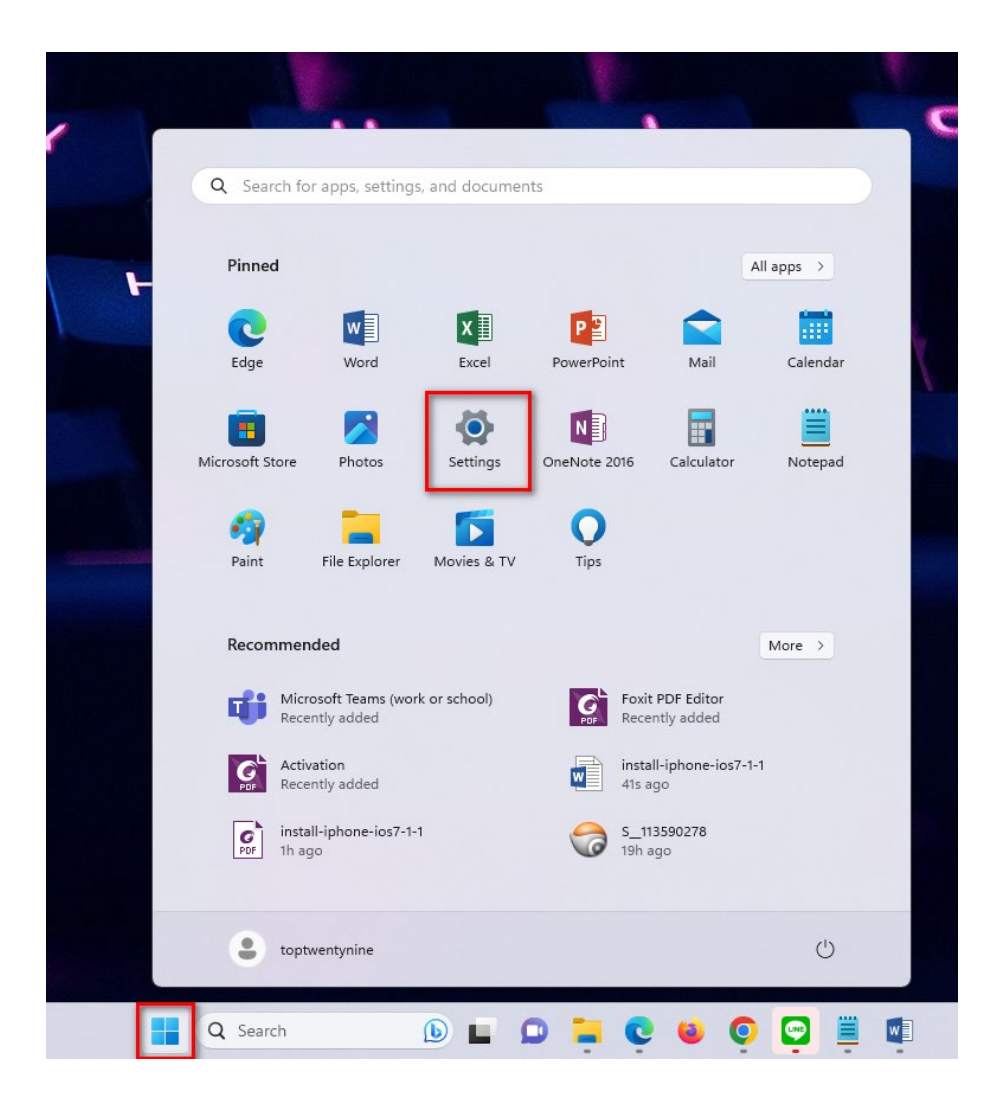

## 2. ทางด้านซ้ายมือเลือกเมนู Network& internet จากนั้นเลือกเมนู Wi-Fi ทางด้านขวามือ

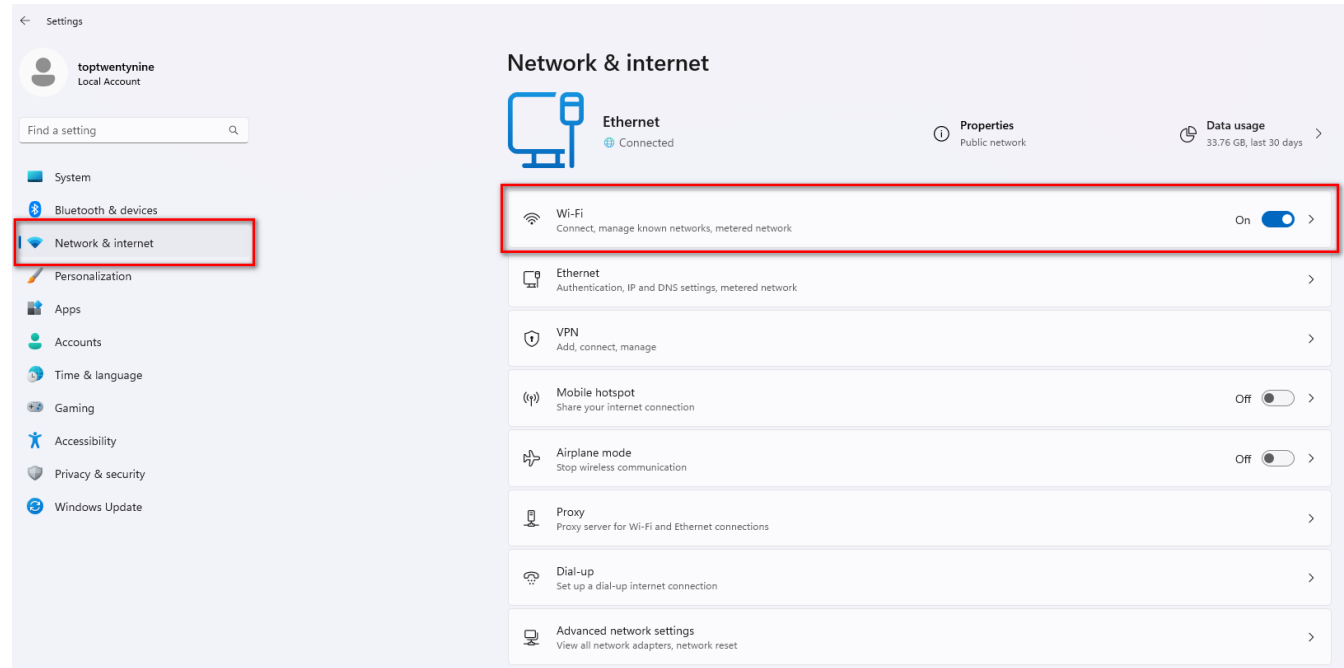

3. เลือกเมนู Show available networks เพื่อแสดงเครือข่ายไวเลสแลนที่คอมพิวเตอร์มองเห็น

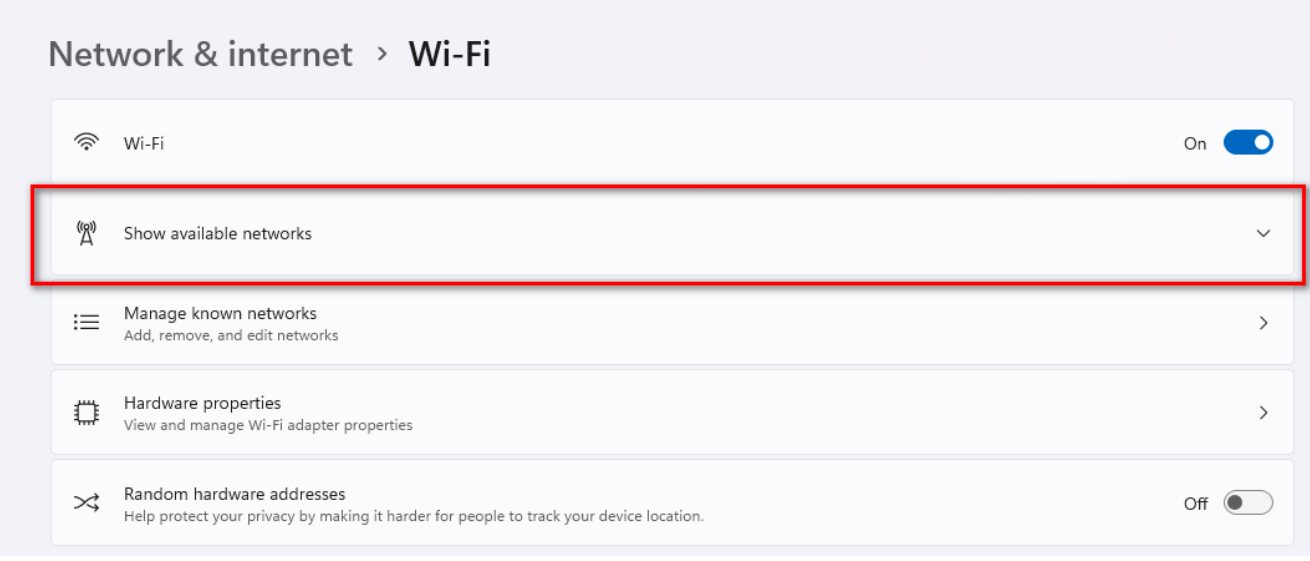

4. เลือก WiSE@True จากนั้นคลิปปุม Connect

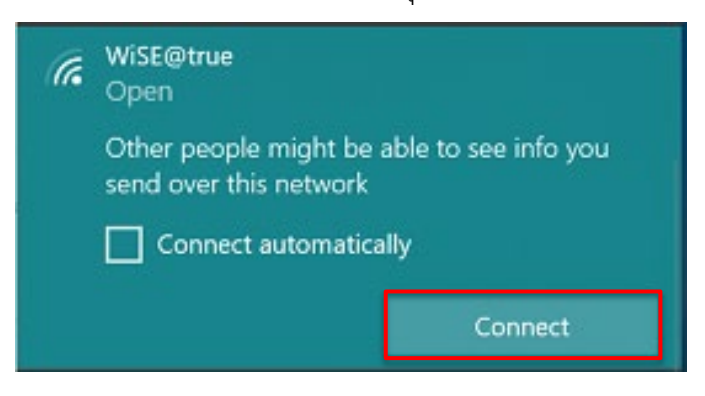

5. กรอกข้อมูล Username และ Password ด้วยบัวศรีไอดี ตัวอย่างเช่น

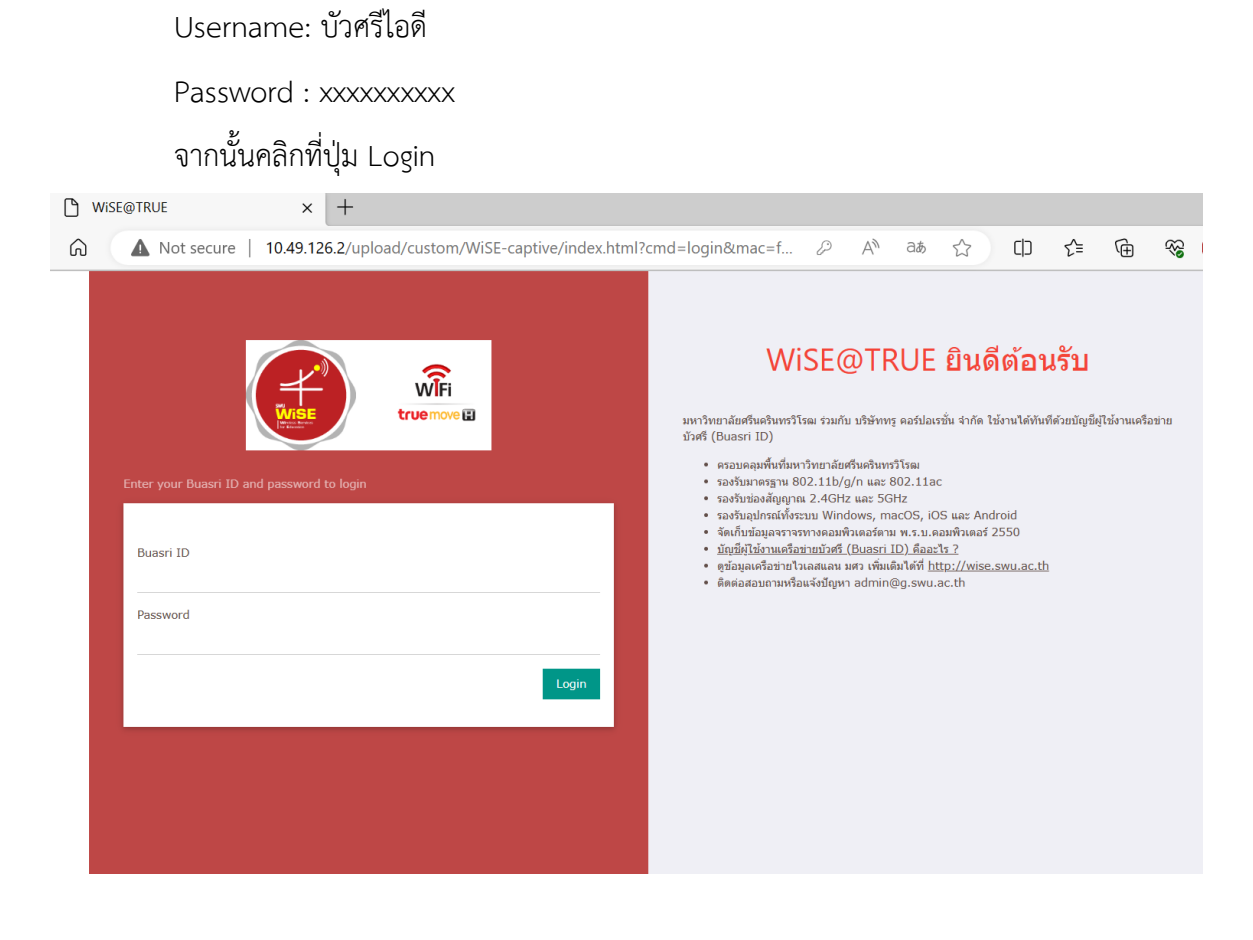

6. สามารถเขาใชงานเครือขาย WiSE@True ไดแลว

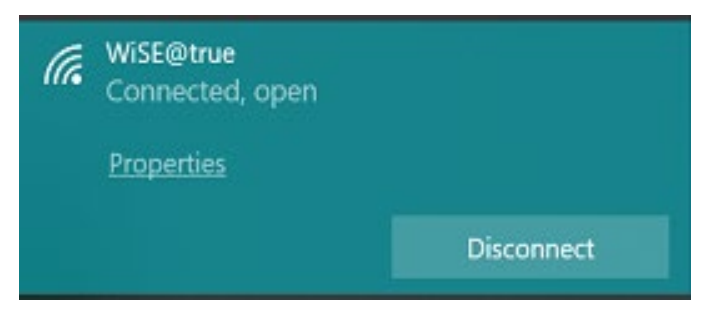